# **Table of Contents**

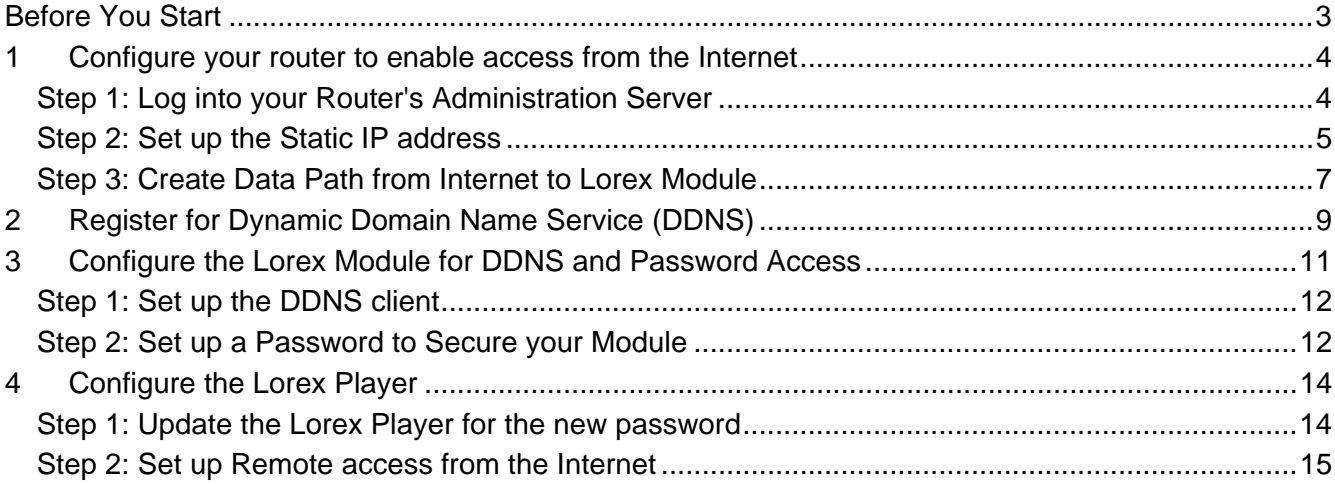

# **List of Figures**

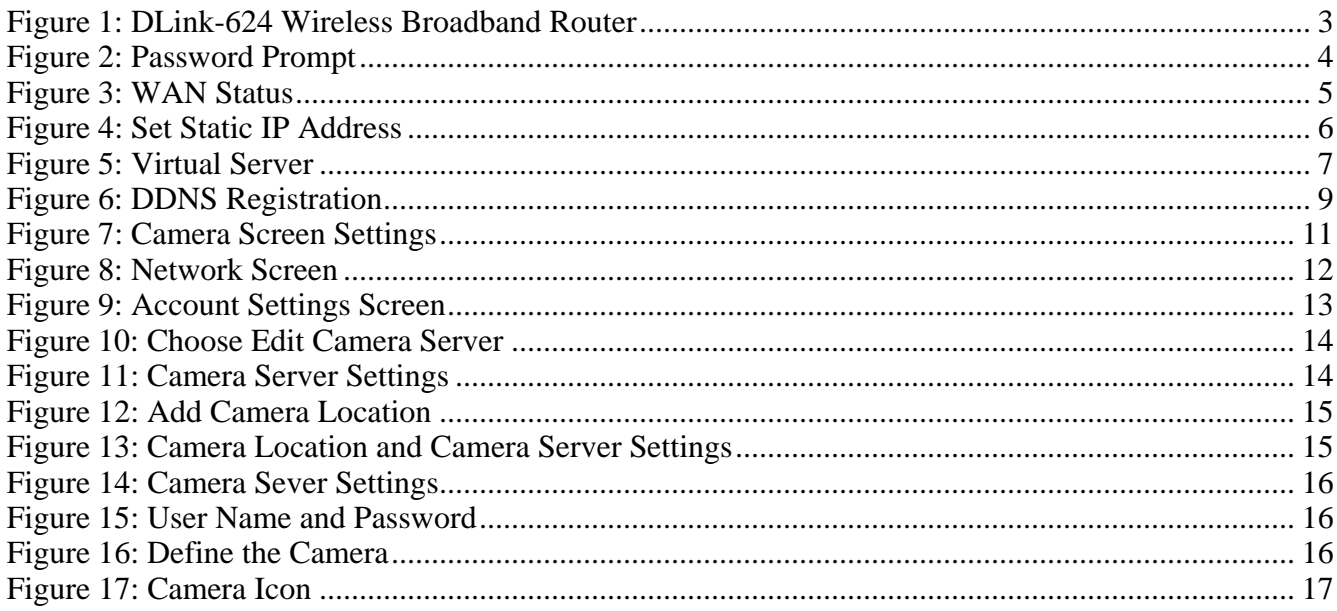

### <span id="page-2-0"></span>**Before You Start**

This section will help you in setting up and configuring your Camera(s) and PC(s) to be able to view the video images from remote locations on the Internet.

**NOTE** We assume that you already have the camera modules hooked up and working and that you can view video from within your Local Area Network (LAN).

 If not, please consult the Quick Start guide or the Lorex Manual before you continue with remote access setup.

This document will help you do the following:

- Configure your router to enable access from outside the LAN
- Register for the Dynamic Domain Name Service (DDNS) from Lorex
- Configure the Lorex Module to operate with DDNS
- Set up a password to secure your camera module
- Configure the Lorex Player to reach the camera module using the DDNS.

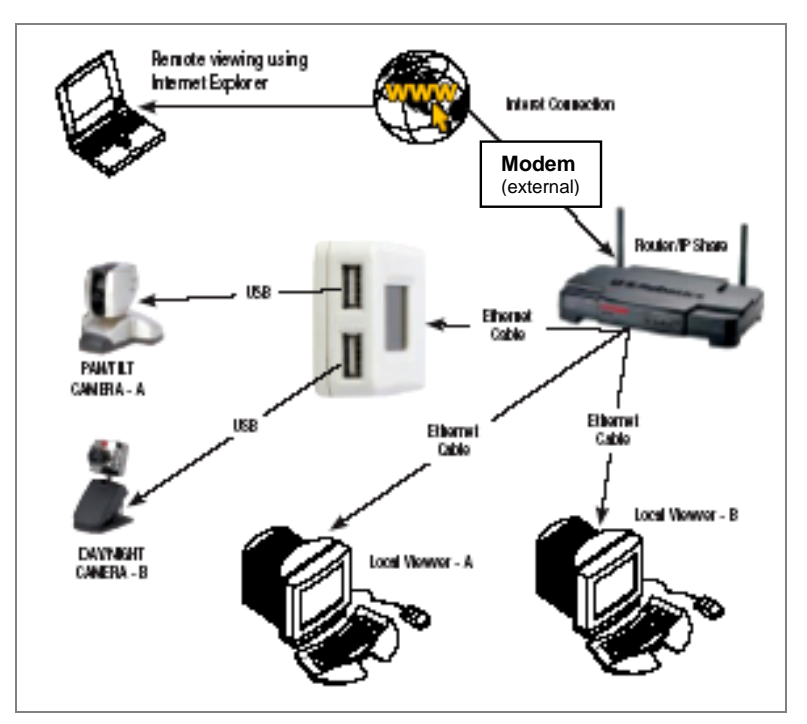

<span id="page-2-1"></span>**Figure 1: DLink-624 Wireless Broadband Router** 

### <span id="page-3-0"></span>**1 Configure your router to enable access from the Internet**

To view video images remotely across the Internet involves setting up your broadband router, see *[Figure 1](#page-2-1)*.

The example shown here uses the DLink-624 Wireless broadband Router.

#### **Step 1: Log into your Router's Administration Server**

Use a web browser on a computer that is connected to the LAN side of the router to access your broadband router.

Typically this will be at an IP Address such as 192.168.1.1 or maybe 192.168.0.1. Consult your router manual for exact details.

(1) Enter the username and password for your particular router – by default the DLink-624 uses 'admin' as the username and the password is blank.

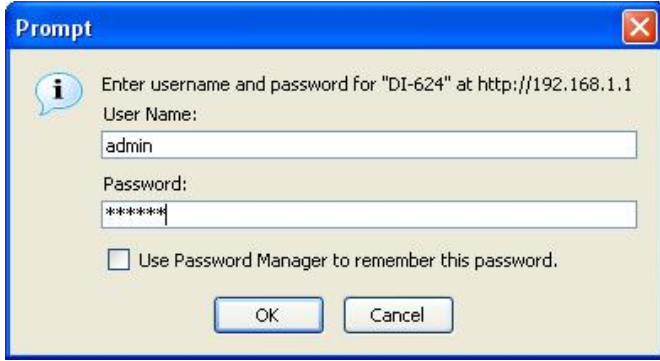

**Figure 2: Password Prompt** 

<span id="page-4-0"></span>(2) Select a screen display that provides device and/or network status. In the case of the DLink-624 it will appear as follows:

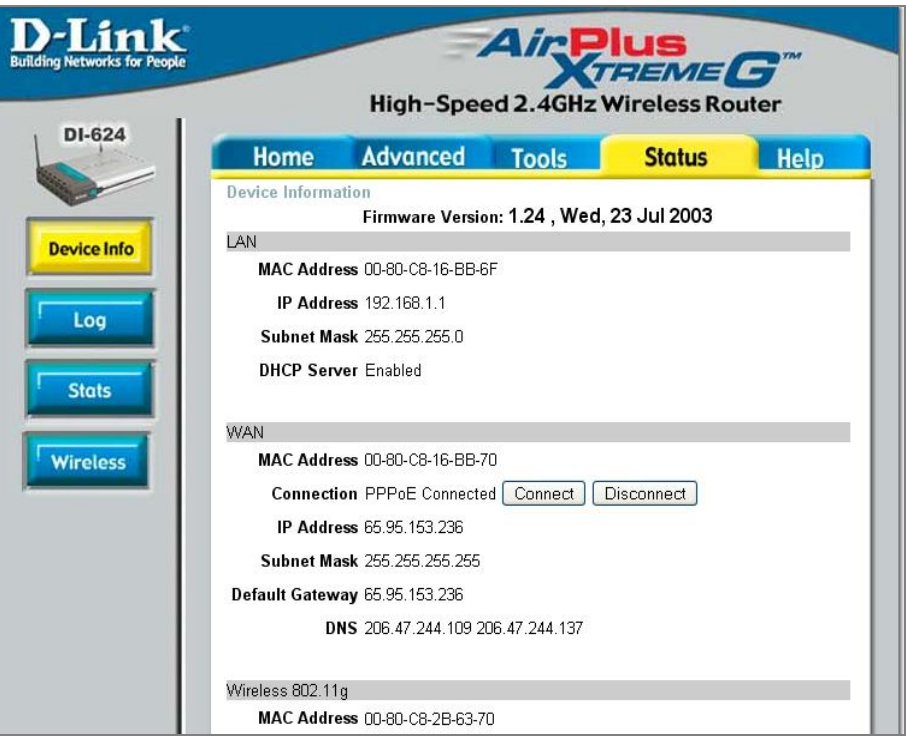

**Figure 3: WAN Status** 

The status and external IP Address of the router are clearly shown in the WAN section.

#### **Step 2: Set up the Static IP address**

Some routers, including the DLink-624, have the capability to fix the internal IP addresses that are distributed using DHCP.

If your router supports this feature, you will want to set it up to ensure that the internal IP address never changes.

In the case of the Dlink-624, click the 'DHCP' button and then click on the DHCP Server 'Enabled' radio button. From the DHCP client dropdown list select the entry that corresponds to the Lorex Module and click on the 'clone' button. Click on the Static DHCP 'Enabled' radio button. Then click on the 'Apply' button to save this configuration.

<span id="page-5-0"></span>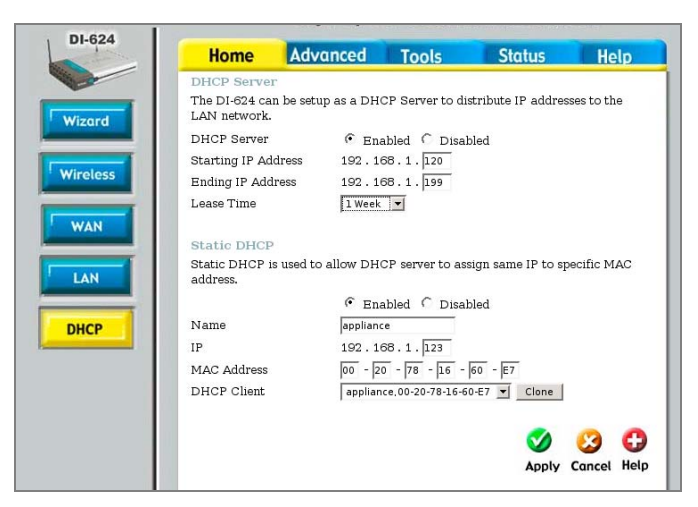

**Figure 4: Set Static IP Address** 

If your router does not support the Static DHCP feature, then you will want to set the IP Address explicitly.

Choose a new address value that is not already assigned and is outside of the range of the DHCP server to avoid address conflict. (i.e. does not fall within the Starting and Ending IP Address).

Use the new address in the following setup. If you do re-assign the IP address, remember to also set it in the Lorex Module using the Lorex Utility (see the manual on how to do this).

### <span id="page-6-0"></span>**Step 3: Create Data Path from Internet to Lorex Module**

Most routers have a way of setting up forwarding rules to allow external Internet client applications to access devices on the LAN.

In the case of the DLink-624 router select the 'Advanced' tab and you will see the following screen:

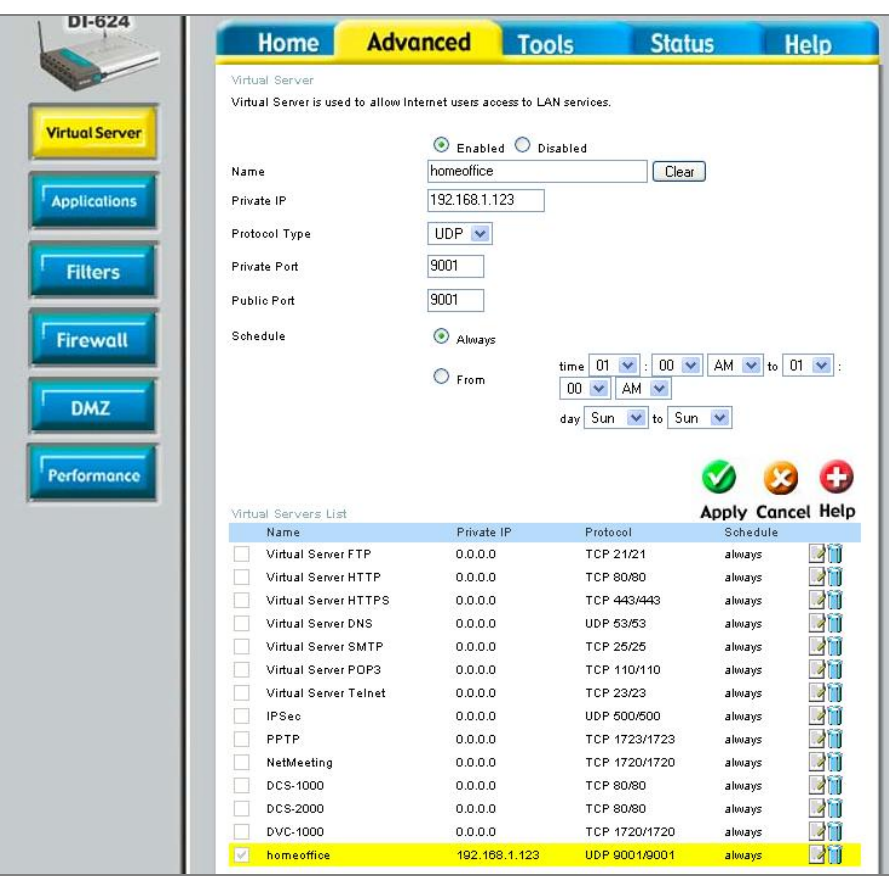

**Figure 5: Virtual Server** 

Create a path for your streaming video by entering values as shown:

- Click the 'Enabled' radio button
- Enter the Name (this is your choice)
- Enter the Private IP. This must be the same IP address that appears in the LCD of the Lorex Module and/or the static IP set in the previous step.
- Set the Protocol Type to 'UDP',
- Set the Private Port to '9001'
- Set the Public Port to '9001'
- Set the Schedule to 'Always'
- and select the 'Apply' button.

This will create a data path that the Lorex Player will use to access the video stream and will allow you to view the video images. If you also want to access the Lorex Module using a web browser, then do the following as well:

- **NOTE** Web servers are favourite targets of hackers, and so doing this last step may make your Lorex Module a little less secure.
	- Click the 'Enabled' radio button
	- Set the Name (this is your choice, as long as it is unique)
	- Set the Private IP (this must be the same IP address as the previous)
	- Set the Protocol Type to 'TCP',
	- Set the Private Port to '80'
	- Set the Public Port to '80'
	- and select the 'Apply' button.

# <span id="page-8-1"></span><span id="page-8-0"></span>**2 Register for Dynamic Domain Name Service (DDNS)**

#### **Why should I register for DDNS Service?**

Unless you specifically obtain a static external IP address, your broadband Internet address, which is assigned by your service provider, is subject to change on a regular basis.

Dynamic DNS is the service whereby the camera module registers the IP address of the router with the external DNS system.

- **NOTE** In order to be able to locate your home network, you must sign up to use a Dynamic DNS system.
- **NOTE** You need only have one device registering the IP Address of the network.

 If you already have DDNS support by a different means, you may not need to do this step.

Using a web browser go to **ddns.strategicvista.net**, and click on the 'create account' link.

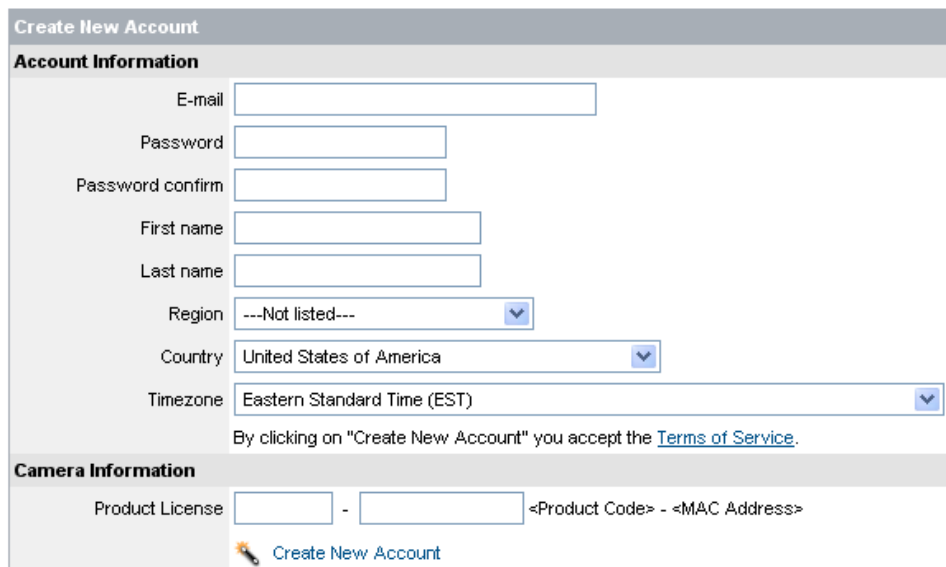

**Figure 6: DDNS Registration** 

# <span id="page-10-0"></span>**3 Configure the Lorex Module for DDNS and Password Access**

In order to use this service you must have signed up with the Lorex network in *[Register for Dynamic Domain Name Service \(DDNS\),](#page-8-1) page [9](#page-8-1)*.

You will have received an e-mail providing you with the parameters to enter in this part of the setup.

The Lorex Module can be configured using the Lorex Utility application or using a web browser. The following description is for the web browser:

- (1) Bring up a web browser on a PC that is connected to the same LAN as the Lorex Module.
- (2) Enter the module's IP address in the browser address bar.

The Camera Settings screen will appear, see *[Figure 7](#page-10-1)*:

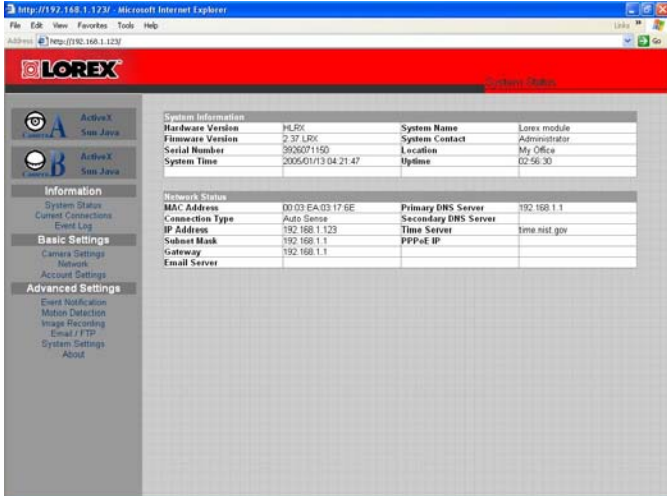

<span id="page-10-1"></span>**Figure 7: Camera Screen Settings** 

### <span id="page-11-0"></span>**Step 1: Set up the DDNS client**

(1) Click on the 'Network' option, in the left-hand panel under 'Basic Settings'. The following screen will appear:

| File Edit View Favorites Tools Help                                                                               |                                      |                                     | Univ. 10      |
|----------------------------------------------------------------------------------------------------|--------------------------------------|-------------------------------------|---------------|
| <b>OLOREX</b>                                                                                                    |                                      | <b>Jackson</b>                      |               |
|                                                                                                    | IP Address                           |                                     |               |
| <b>ArtiveX</b><br>o<br>Sun Java<br><b>Active</b> X                                                                | IP Address                           | 255,255,255,255                     |               |
|                                                                                                    | Subnet Mask                          | 345, 346, 266, 266                  |               |
|                                                                                                    | Gateway.                             | 205 205 205 205                     |               |
| <b>Sun Java</b>                                                                                                   | Obtain an IP address"                | Using DHCP ~                        |               |
| Information                                                                                                    | <b>ONS ServedP</b>                   |                                     |               |
| <b>System Status</b><br><b>Current Connections</b><br>Event Log                                                   | Primary DNS Server IP                | 168,96.1.1                          |               |
|                                                                                                    | Secondary DNS Server IP              |                                     |               |
| <b>Basic Settings</b>                                                                                             | <b>Part Number</b>                   |                                     |               |
| <b>Camira Settings</b><br>Network                                                                                 | Http Port number*                    | lan                                 |               |
| <b>Account Settings</b>                                                                                           | Communication to Camera Port number" | 9001                                |               |
| <b>Advanced Settings</b>                                                                                          |                                      |                                     |               |
| Evert Notification<br><b>Motion Detection</b><br>Image Recording<br>Fmai / FTP<br><b>System Settings</b><br>About | Ethernet                             |                                     |               |
|                                                                                                    | Connection Type"                     | Auto Sense<br>$\mathbf{v}$          |               |
|                                                                                                    | <b>Oynamic DNS</b>                   |                                     |               |
|                                                                                                    | Sevices Provider                     | None<br>$\mathcal{L}_{\mathcal{C}}$ | <b>Update</b> |
|                                                                                                    | Domain Name                          |                                     |               |
|                                                                                                    | Login Name                           |                                     |               |
|                                                                                                    | Login Password                       |                                     |               |
|                                                                                                    | Use Public IP to register            | Yes w                               |               |
|                                                                                                    | <b>PRPAC</b>                         |                                     |               |
|                                                                                                    | When Connection should be made       | ÷.<br>Disabled                      |               |
|                                                                                                    | Login Name                           |                                     |               |
|                                                                                                    | Login Password                       |                                     |               |

**Figure 8: Network Screen** 

- (2) Enter the Dynamic DNS settings, as described in the confirmation e-mail.
- (3) Change the 'Use Public IP to Register' setting to 'Yes'.
- (4) Click on the 'Apply' button at the bottom of the page.
- (5) Click on the 'Update' button after the screen refreshes.

#### **Step 2: Set up a Password to Secure your Module**

The connection that you currently have is suitable for use on a private Local Area Network.

If you are concerned that others can get access to your Lorex Module, you must enable password protection as follows:

(1) Click on the 'Account Settings' option In the left-hand panel, under 'Basic Settings'.

<span id="page-12-0"></span>The following screen will appear:

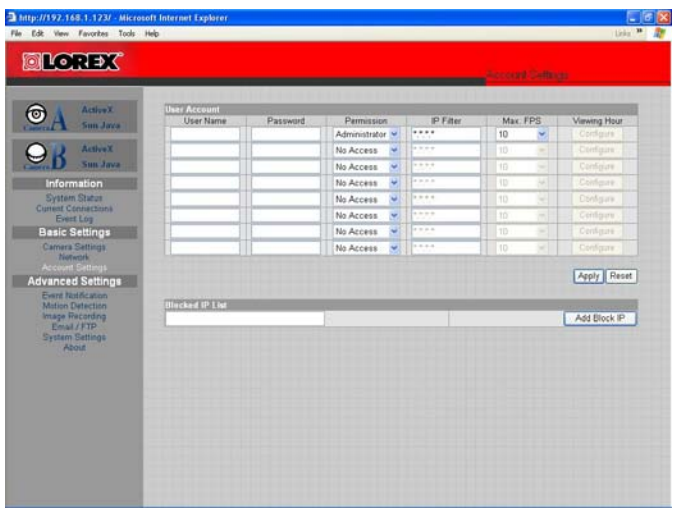

**Figure 9: Account Settings Screen** 

- (2) Enter in a user name and password into the top line with permission 'Administrator'.
- **NOTE** Make sure you know what the name and password are and be VERY careful not to enter them incorrectly! You will need this to access the module from now on.

 This is a different password than the one used to register with DDNS in *[Register for](#page-8-1)  [Dynamic Domain Name Service \(DDNS\)](#page-8-1), page [9.](#page-8-1)*

- (3) Select 'Apply' and close the browser.
- **NOTE** The IP Address updates take a few minutes to propagate, so allow about 15 minutes after setting up the Lorex Module's DDNS before attempting to use the system.